# **Corregir un examen tipo test**

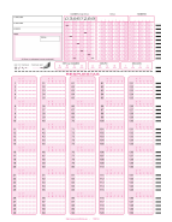

La corrección de un examen tipo test se realiza de acuerdo a los datos suministrados por el profesor. A continuación informamos de sus pasos.

# Guía paso a paso

En la fecha y hora convenidas se presentará el profesor para la corrección del examen y se deberán seguir los siguientes pasos:

### **Datos suministrados por el profesor**

- Hojas con las respuestas al test de los alumnos.
- Hoja/s con las respuestas válidas. Ésta será una hoja de examen, como la que rellenan los alumnos, marcada con las respuestas válidas del test. Traerá tantas hojas de respuestas como cuestionarios distintos tenga el examen.
- Indicará los parámetros de la corrección, la penalización y la base de la nota final. Si el examen tuviera varias partes hará lo mismo para cada una de ellas**.**

### **Datos suministrados por el servicio de la lectora**

- 1. LECTURA.DAT.- Fichero que contiene los datos generados por la lectura de las hojas de los alumnos.
- 2. SOLUCION.DAT.- Fichero que contiene los datos generados por la lectura de las hojas de respuesta del profesor.
- 3. NOTASEXA.DAT.- Contiene la información generada al corregir el examen utilizada para la generación de listados.
- 4. INF\_RESU.TXT.- Informe de resultados de la corrección ordenado por documento. (**Se imprime**)
- 5. INF\_DIFI.TXT.- Informe estadístico de las preguntas del examen. (**Se imprime**)
- 6. LALFNOT.TXT.- Informe de notas ordenado alfabéticamente por alumno. (**Se imprime**)

#### **Ficheros adicionales** (i)

Si el profesor lo solicita también se pueden generar dos ficheros más:

ordenados por documento.

1. LORDNOT.TXT.- Informe de notas ordenado por el valor de la nota. (**Se imprime**) 2. EXAMENES.XLS.- Fichero con formato EXCEL y los datos de la corrección

### **Hoja de firma**

 $\bullet$ Por último se imprime una hoja con los datos personales y de la corrección (Nº de exámenes, de correcciones y hojas leídas) que debe firmar el profesor.

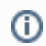

Todos los ficheros generados en las correcciones se mantienen guardados por si fuera necesario realizar una nueva corrección.

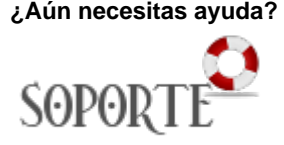

# Contenido relacionado

- [USAL: la app de la USAL](https://sicpd.usal.es/display/LAZ/USAL%3A+la+app+de+la+USAL)
- $\bullet$ [SIRA: Sistema Integral de](https://sicpd.usal.es/display/LAZ/SIRA%3A+Sistema+Integral+de+Reserva+de+Aulas)  [Reserva de Aulas](https://sicpd.usal.es/display/LAZ/SIRA%3A+Sistema+Integral+de+Reserva+de+Aulas)
- [Acceder a EVA \(Escritorios](https://sicpd.usal.es/pages/viewpage.action?pageId=14024882)  [Virtuales Aulas\)](https://sicpd.usal.es/pages/viewpage.action?pageId=14024882)
- [EVA: plataforma de escritorios](https://sicpd.usal.es/pages/viewpage.action?pageId=5178539)  [virtuales de Aulas de](https://sicpd.usal.es/pages/viewpage.action?pageId=5178539)  [Informática](https://sicpd.usal.es/pages/viewpage.action?pageId=5178539)
- [Studium: docencia virtual](https://sicpd.usal.es/display/LAZ/Studium%3A+docencia+virtual)